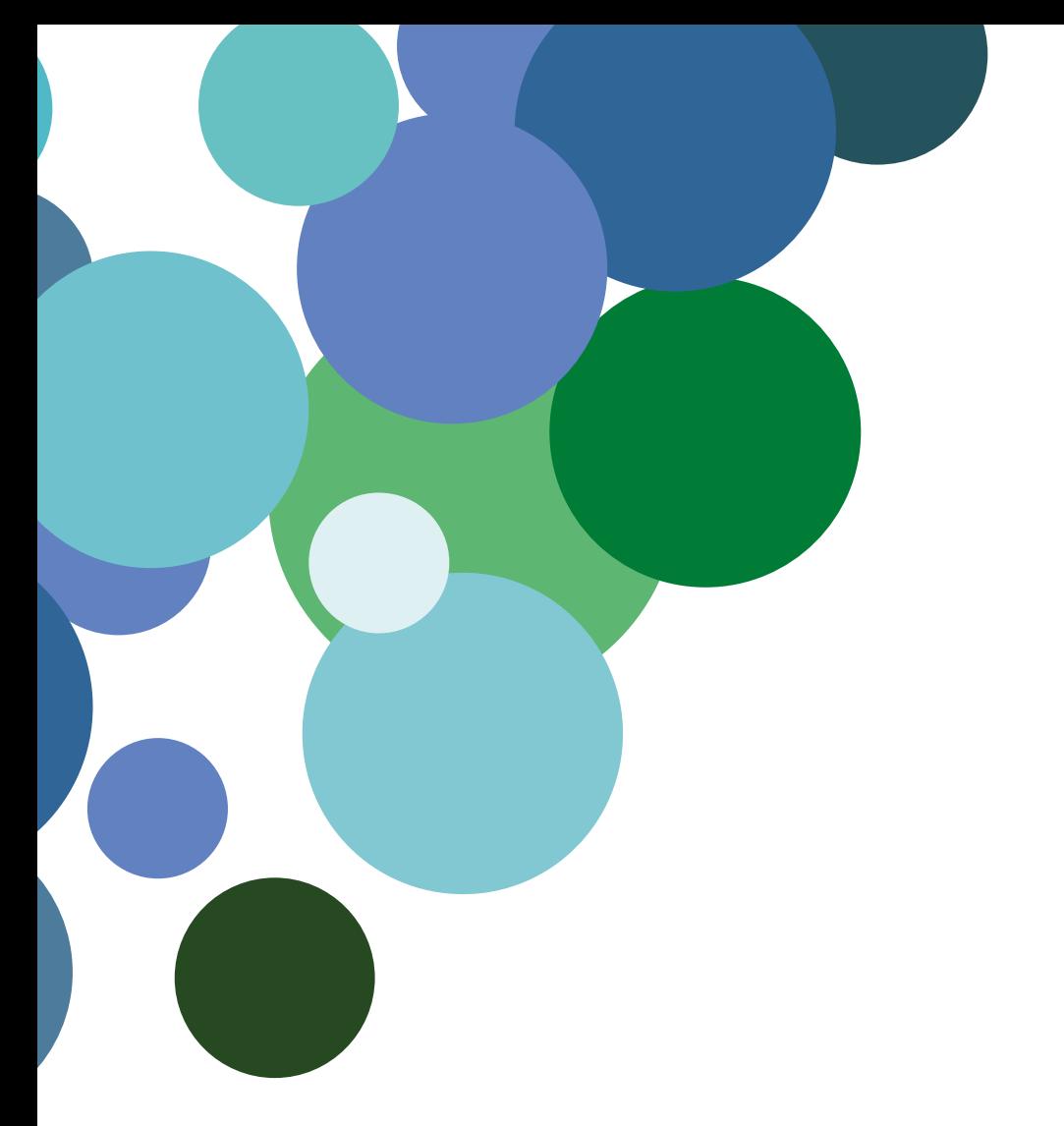

# **Guía básica**

# **App FAMILIAS**

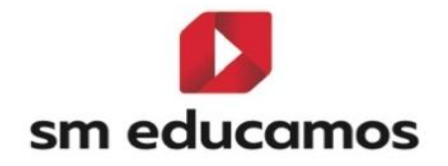

Documento: Manual app Familias

Versión/revisión: 1

Fecha: 17/04/2019

## Contenido

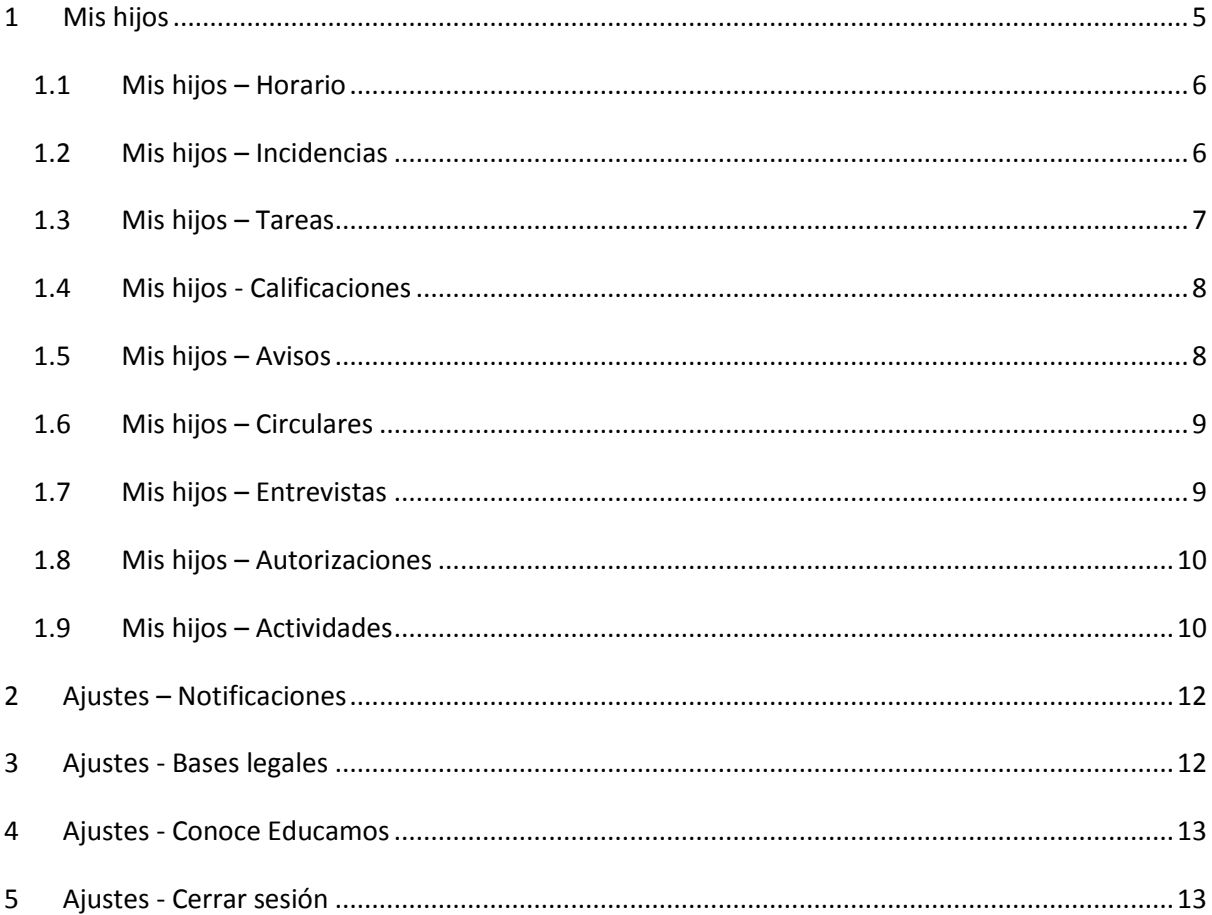

# 1. Acceso a la aplicación

Una vez descargada la aplicación del App Store o del Play Store en su dispositivo, para acceder necesita:

- **Código** o **url** del colegio. El **código de colegio** se localiza en la home de Educamos (antes de acceder) o en la parte inferior si ya ha accedido.
- **Nombre de usuario**
- **Contraseña**

No se puede acceder con la contraseña temporal que proporciona el colegio. **Es necesario realizar el primer acceso en la web de Educamos** y generar una clave personal. Obtenida la clave definitiva ya puede acceder mediante la App.

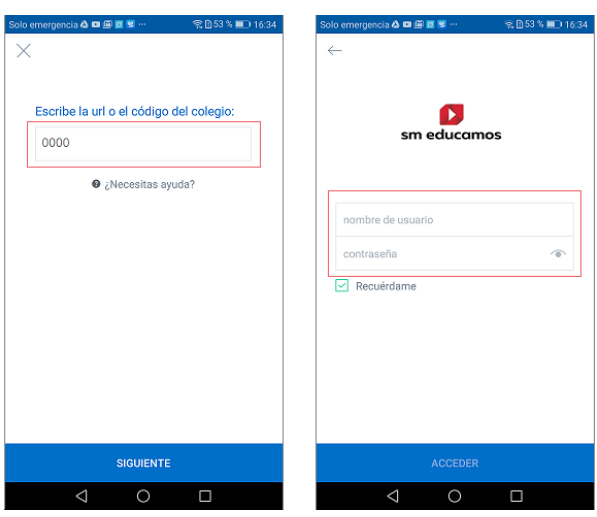

# 2. Funcionalidades

Los usuarios madre, padre o tutor dispondrán de un menú superior que les da acceso a su **espacio personal**.

Además de ese espacio personal, la aplicación Familias recoge información de las **funcionalidades relacionadas con los hijos** de forma ordena y de fácil acceso.

Por último, en la parte superior derecha, un icono con forma de tuerca, da acceso a los **Ajustes de la aplicación**.

# 3. Menú superior hamburguesa

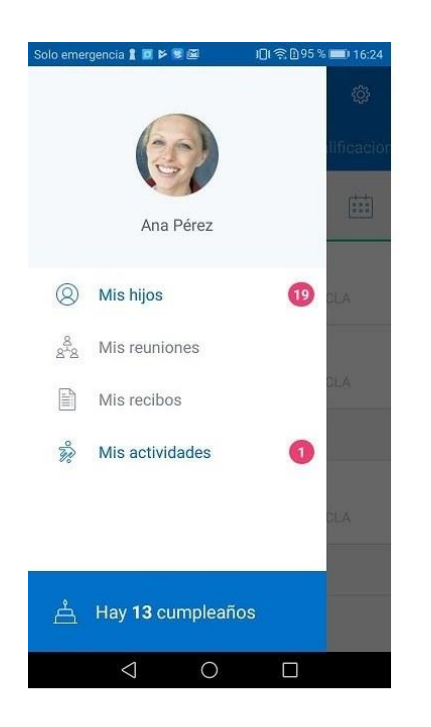

Desde el este menú accede a su espacio personal con la siguiente información:

- **Mis hijos**: espacio con toda la información referida a sus hijos.
- **Mis reuniones**: reuniones propuestas por el colegio.
- **Mis actividades**: actividades ofrecidas por el colegio y dirigidas a padres y madres.
- **Cumpleaños**: información de quién cumple años cada día si el colegio tiene habilitada esta función y los padres y madres han dado su consentimiento.

Toda esta información concierne al usuario padre, madre o tutor. El número que contiene el icono del menú suma todas las novedades del espacio personal así como las de los hijos que están pendientes de ver.

### <span id="page-4-0"></span>1 Mis hijos

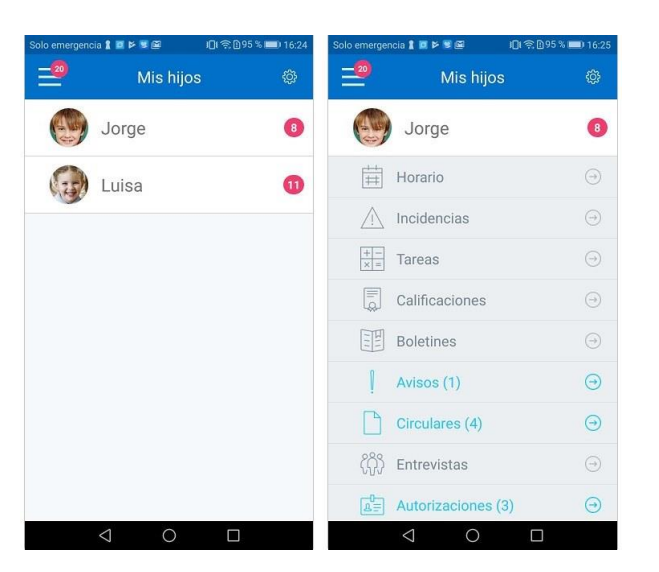

Si accede a la sección **Mis hijos** puede ver la foto y el nombre de cada uno de ellos con las novedades pendientes. Si selecciona a uno de sus hijos se desplegarán todas las funcionalidades correspondientes. Las funcionalidades que aparecen en color azul y con un número a la derecha indican que hay elementos nuevos sin leer.

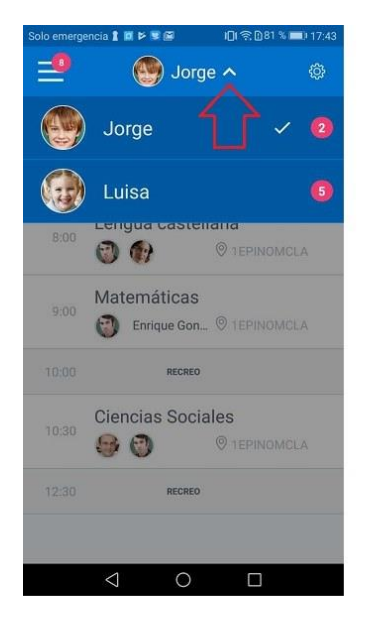

Si tiene más de un hijo no es necesario volver a **Mis hijos** para ver la información del otro, al hacer tap sobre la flecha que hay a la derecha del nombre aparecerán todos y podrá seleccionar el que quiera. Esta funcionalidad es viable en cualquiera de los módulos de la aplicación.

- El tic de color blanco indica qué hijo hay seleccionado.
- Cada uno de los hijos presenta a la derecha el contador con todas las novedades de cada uno.

#### <span id="page-5-0"></span>1.1 Mis hijos – Horario

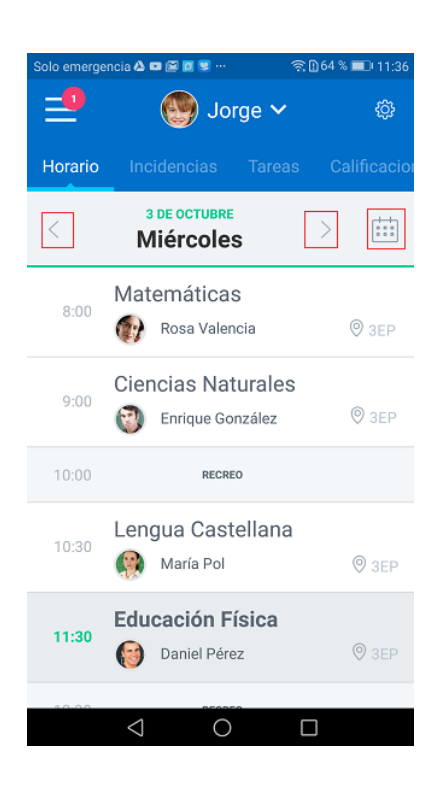

La **nueva funcionalidad de horario** muestra las materias que se impartirán en la clase durante ese día acompañadas de la foto y el nombre del docente que la imparte.

Con las flechas que hay a ambos lados del día podrá cambiar de fecha hacia delante y hacia atrás. El icono de calendario de la parte superior derecha permite ir a un día en concreto sin usar las flechas.

Las entrevistas que proponga el colegio y las evaluaciones o tareas que cree el docente, también se verán reflejadas en el horario.

#### <span id="page-5-1"></span>1.2 Mis hijos – Incidencias

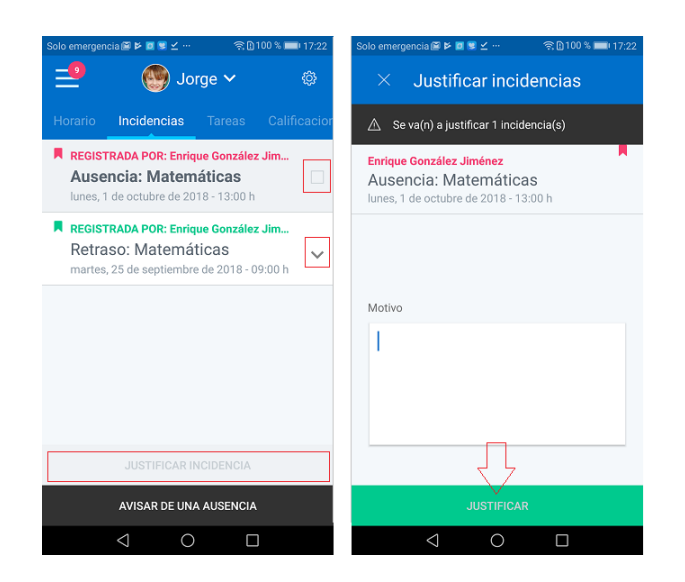

La funcionalidad de **Incidencias** ofrece de forma inmediata y actualizada las ausencias y retrasos que haya tenido tu hijo/a.

- Las incidencias justificadas (en verde) tienen un desplegable a la derecha que abre el comentario o motivo que se ha escrito.
- Las incidencias que aparecen en rojo son las que no estan justificadas.

#### <span id="page-6-0"></span>1.3 Mis hijos – Tareas

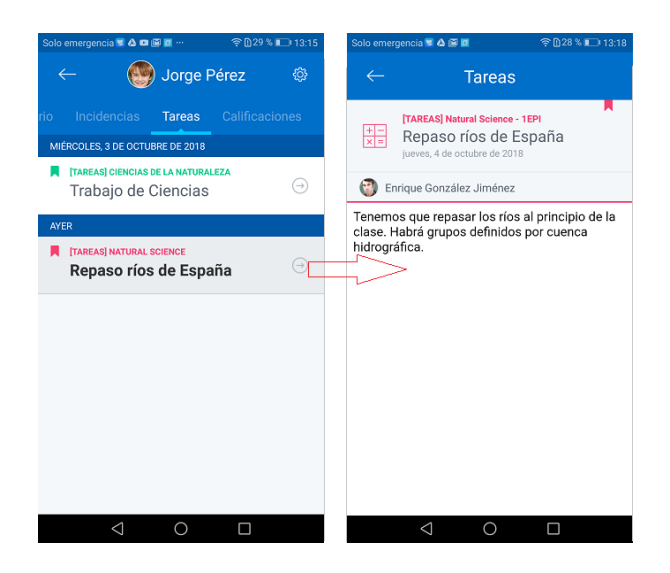

La funcionalidad **Tareas** regristra todas las evaluaciones, tareas o recordatorios que crea el docente para su clase.

Si en el listado de tareas eliges una y haces tap sobre la flecha derecha, verás el detalle de la misma con toda la información que ha ofrecido el docente.

- El **color verde** de una tarea indica que ya ha sido realizada por tu hijo/a (será él o ella quien desde su aplicación de Familias o desde la web, indique que ya la ha realizado).
- El **color rojo** indica que la tarea todavía no ha sido realizada.

### <span id="page-7-0"></span>1.4 Mis hijos - Calificaciones

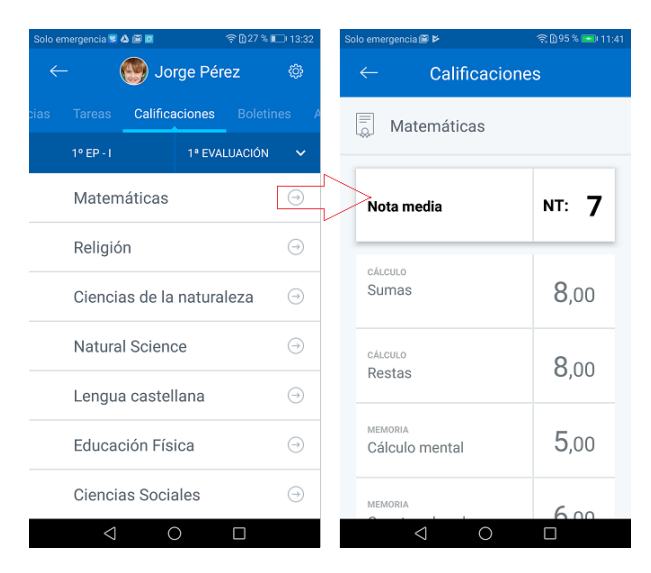

La funcionalidad de **calificaciones** ofrece las notas que ha recibido tu hijo/a.

- En una primera pantalla verás el listado de asignaturas, la clase a la que pertenece tu hijo/a y un combo con los periodos que podrán consultarse siempre que haya información en ellos.
- Si pulsas sobre la flecha de la derecha de una de las asignaturas se accede al detalle de la misma.

#### <span id="page-7-1"></span>1.5 Mis hijos – Avisos

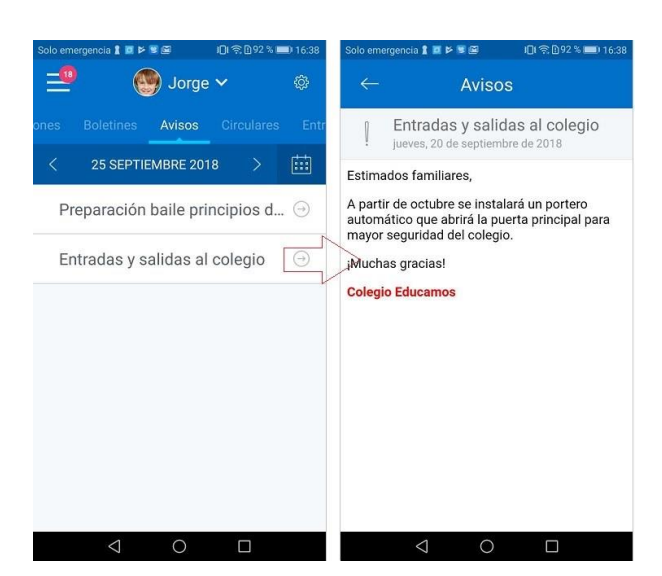

La funcionalidad de **Avisos** reune todos los avisos creados por el colegio.

La primera pantalla muestra el listado de los avisos recibidos, si pulsas sobre la flecha derecha de alguno de ellos, se cargará el detalle del mismo. En caso de incluir algún **documento adjunto**, lo podrás ver pulsando sobre el icono de **descarga**. Si necesitas **guardarlo** podrás hacerlo en tu propio dispositivo.

#### <span id="page-8-0"></span>1.6 Mis hijos – Circulares

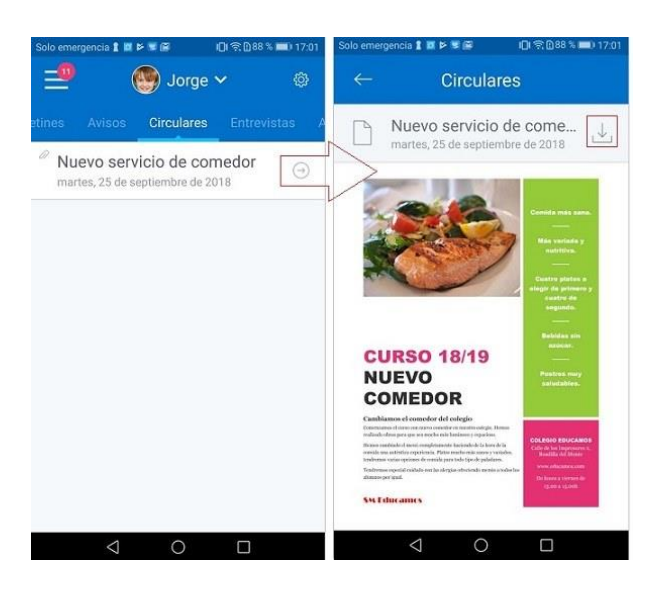

La funcionalidad de **Circulares** recoge todas las circulares que envía el colegio. Al igual que en Avisos, estos documentos pueden **verse**, **ampliarse** y **descargarse** con el icono situado en la parte superior derecha.

#### <span id="page-8-1"></span>1.7 Mis hijos – Entrevistas

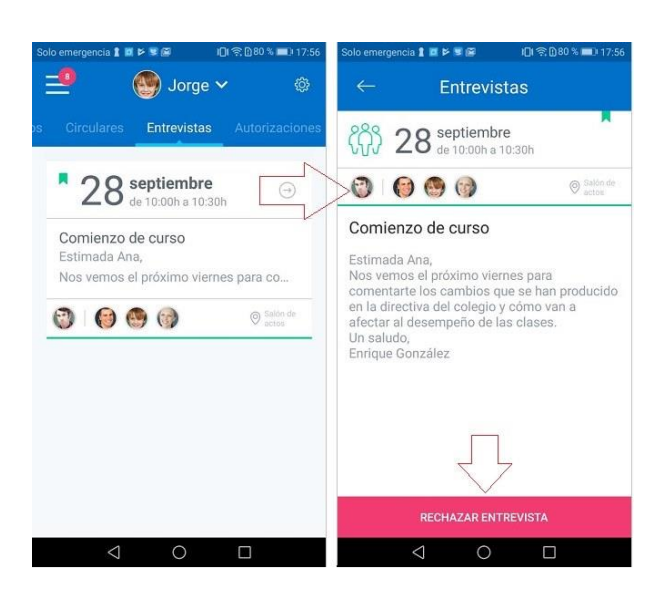

La funcionalidad de **Entrevistas** se renueva para ofrecer más información del evento que cree el colegio.

La primera pantalla ofrece de un vistazo toda la información necesaria para la entrevista. Si pulsas sobre la flecha te dirigirás al detalle de la entrevista donde verás de forma detallada quién está convocado, en qué lugar, día y hora. Además si el convocante ha completado el campo descripción, lo podrás ver en el detalle de la entrevista.

• Si pulsas sobre las fotos de los asistentes navegarás al **detalle de los asistentes** donde volverás a ver las fotos, pero con el nombre y el cargo de cada uno de los asistentes.

- **Rechazar entrevista:** si no puedes asistir a la entrevista propuesta pulsa sobre el botón RECHAZAR ENTREVISTA y automáticamente se cancelará y pasará de color verde a rojo.
- Si has habilitado la opción de enviar este tipo de eventos a tu calendario del móvil, se copiarán en el mismo. De este modo tendrás control total sobre tus entrevistas.

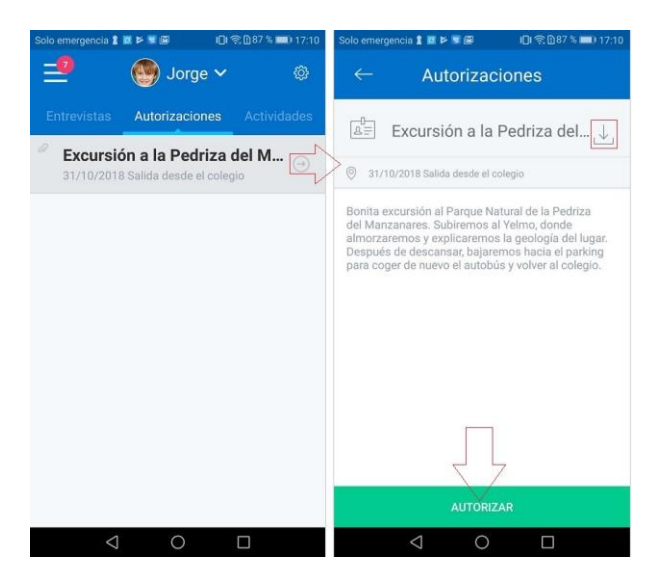

#### <span id="page-9-0"></span>1.8 Mis hijos – Autorizaciones

En esta sección se verá cualquier evento que envíe el colegio que requiera tu **autorización**. Sobre el listado, al hacer tap sobre el icono con forma de flecha se abrirá el detalle de la autorización con las siguientes funcionalidades:

- El **botón de autorizar** (en verde) que al pulsarlo, autoriza automáticamente el evento y pasa a color verde.
- **Botón de descargar**: en caso de que la autorización lleve un documento adjunto puedes realizar una descarga para previsualizarlo o bien guardarlo en tu dispositivo.

#### <span id="page-9-1"></span>1.9 Mis hijos – Actividades

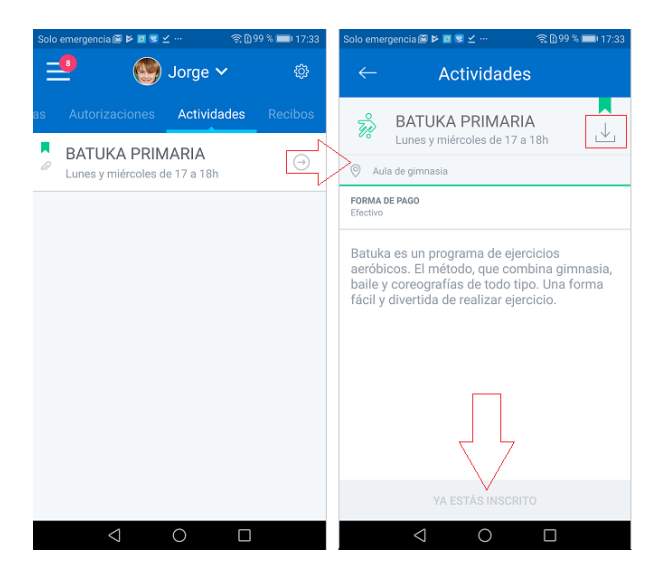

La funcionalidad de **Actividades** recoge todas las actividades propuestas por el colegio. Desde el listado, al hacer tap sobre la flecha accedes al detalle de cada actividad en la que se indica:

- Lugar y horario donde se celebra la actividad.
- Forma de pago.
- Descripción de la misma.
- Fecha de inscripción incluida en el botón que se pulsa para inscribirse.
- Icono de visualización y descarga.

# 4. Ajustes

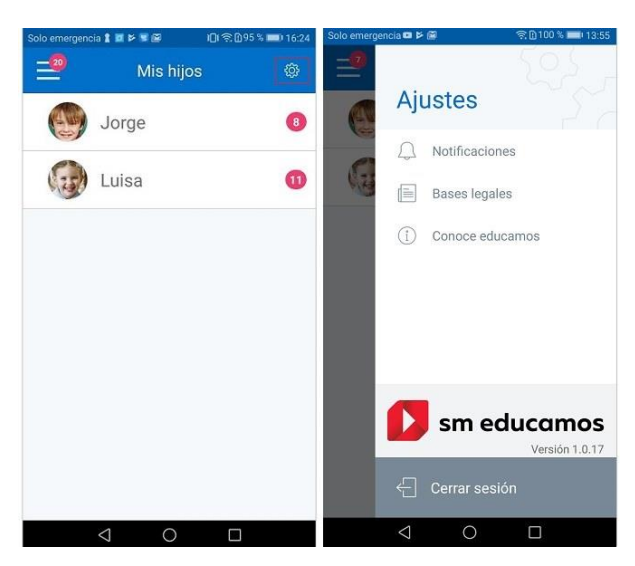

Para acceder a **Ajustes** hay que hacer tap sobre el icono con forma de rueda de la parte superior derecha. Esta sección tiene varias funcionalidades:

### <span id="page-11-0"></span>2 Ajustes – Notificaciones

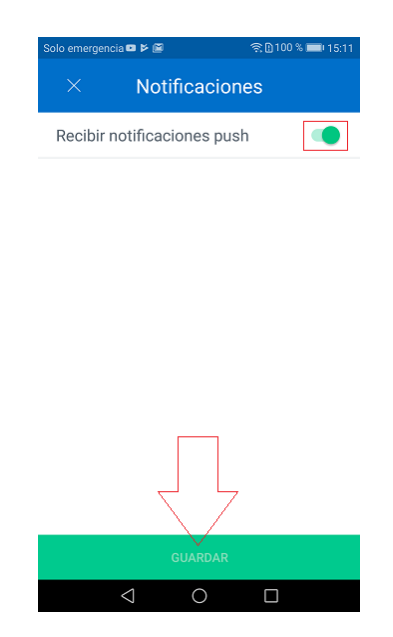

Desde la funcionalidad de **Notificaciones** puedes bloquear las notificaciones que te llegan al móvil. Si desactivas esta opción dejarás de recibirlas pero los contadores de novedades que hay dentro de la app, se mantendrán y se actualizarán sin problema.

Siempre que relices un cambio en esta sección tendrás que hacer tap sobre el botón GUARDAR para registrar los cambios.

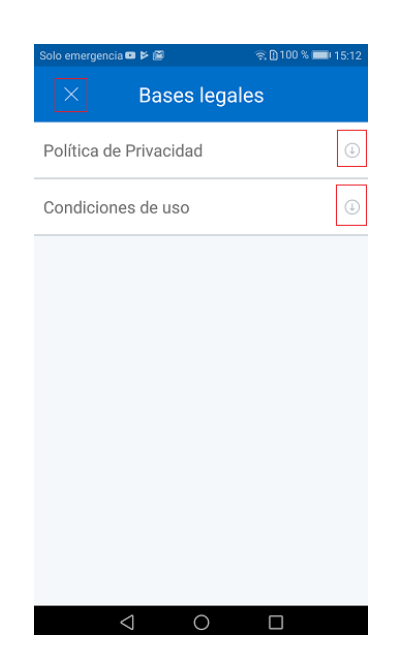

#### <span id="page-11-1"></span>3 Ajustes - Bases legales

Para consultar las **bases legales** y las **condiciones de uso** tienes que acceder a esta sección. Para ver el contenido específico de cada colegio basta con pulsar sobre la flecha que aparece a la derecha de cada elemento.

### <span id="page-12-0"></span>4 Ajustes - Conoce Educamos

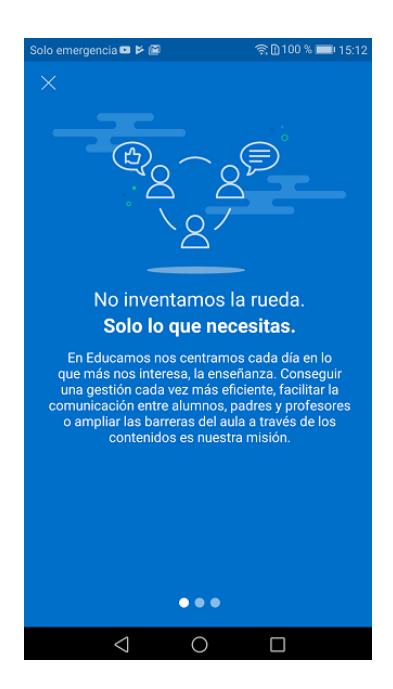

Al acceder a **Conoce Educamos** verás la información de las ventajas de utilizar el ecosistema SM Educamos.

- Información que necesitas.
- Comunicación abierta.
- Somos nube.

### <span id="page-12-1"></span>5 Ajustes - Cerrar sesión

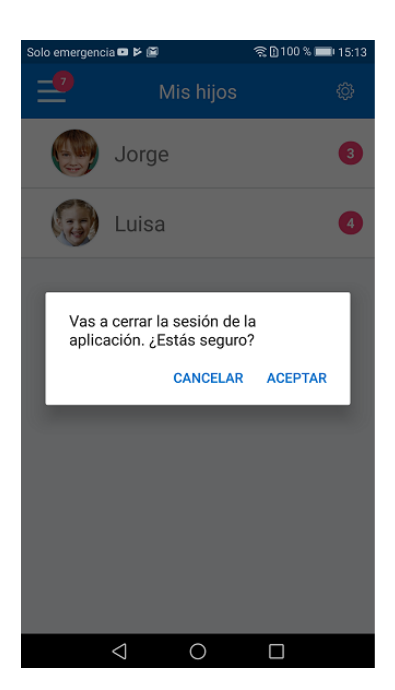

El **cierre de sesión** implica salir de la sesión actual pero sin perder ningún tipo de información. Al hacer tap sobre cerrar sesión aparecerá un mensaje que te pide confirmación del cierre de sesión.

Para volver a tener toda la información de tus hijos/as basta con volver a iniciar sesión.